# **Formation sur Office Teams (étudiant)**

Daniel Bourry Conseiller pédagogique TIC Version du 31 juillet 2020

# **Ce qu'est Teams**

Teams est un espace de partage de fichiers et d'échanges conçu pour favoriser le travail d'équipe. Dans un espace Teams, tous les membres ont les droits de modification par défaut.

#### **Formation en ligne**

<https://support.office.com/fr-fr/teams>

#### **Pour accéder à Teams sur le Web**

- Connectez-vous [à www.Office.com](http://www.office.com/) de préférence avec Chrome ou Edge-Chrome
- Si vous ne connaissez pas votre courriel du collège, allez sur le site [https://connaitrevotrecourriel.cvm.qc.ca](https://connaitrevotrecourriel.cvm.qc.ca/) ).
- Votre mot de passe est le même que celui que vous utilisez pour vous connecter à un ordinateur au collège.
- Cliquez sur l'icône Teams.

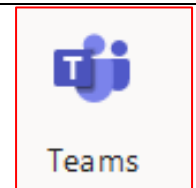

Note : Vous pouvez utiliser Teams en ligne ou installer le logiciel Teams sur votre ordinateur. Il n'est pas nécessaire d'être administrateur de son poste pour installer Teams. Les interfaces de ce document proviennent de la version en ligne.

# **Pour accéder à Teams de votre ordinateur, tablette ou téléphone**

Vous pouvez aussi installer le logiciel Teams sur votre ordinateur, portable ou tablette. Pour le télécharger, allez sur le site : [https://www.microsoft.com/fr-ca/microsoft-](https://www.microsoft.com/fr-ca/microsoft-365/microsoft-teams/download-app)[365/microsoft-teams/download-app](https://www.microsoft.com/fr-ca/microsoft-365/microsoft-teams/download-app)

## **Créer un nouvel espace d'équipe**

Pour créer un espace Teams, cliquez sur « Équipe », dans le menu de gauche, puis sur « Rejoindre ou créer une équipe », en haut à droite.

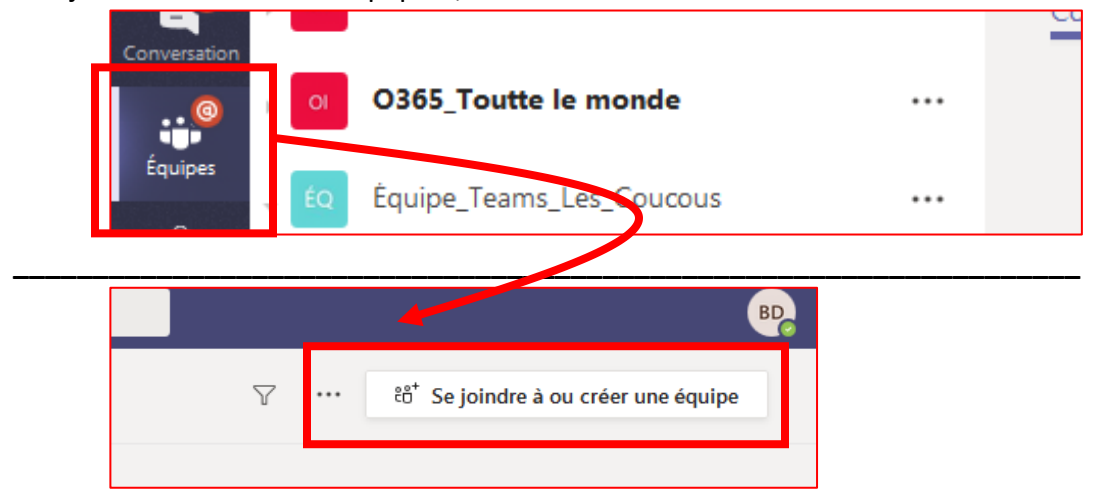

#### Choisissiez « Créer une équipe »

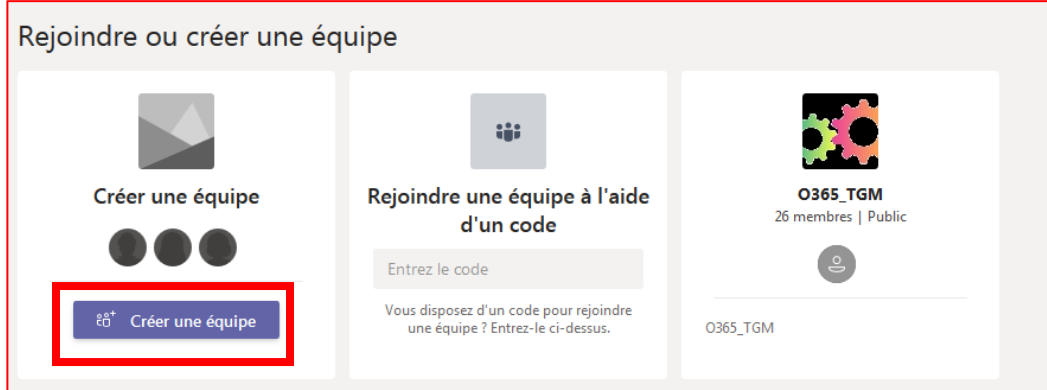

Donnez un nom à votre équipe, assurez-vous que l'équipe est privée, puis cliquez « Suivant ».

IMPORTANT :

- Votre nom débutera automatiquement par O365\_.
- Choisissez un nom significatif qui n'est pas susceptible d'être utilisé par une autre personne (étudiant, professeur ou membre du personnel).
- Chaque année, les propriétaires du site recevront un courriel leur demandant de confirmer s'ils désirent garder ce site actif. Si aucun des propriétaires ne répond, le site et son contenu seront détruits.

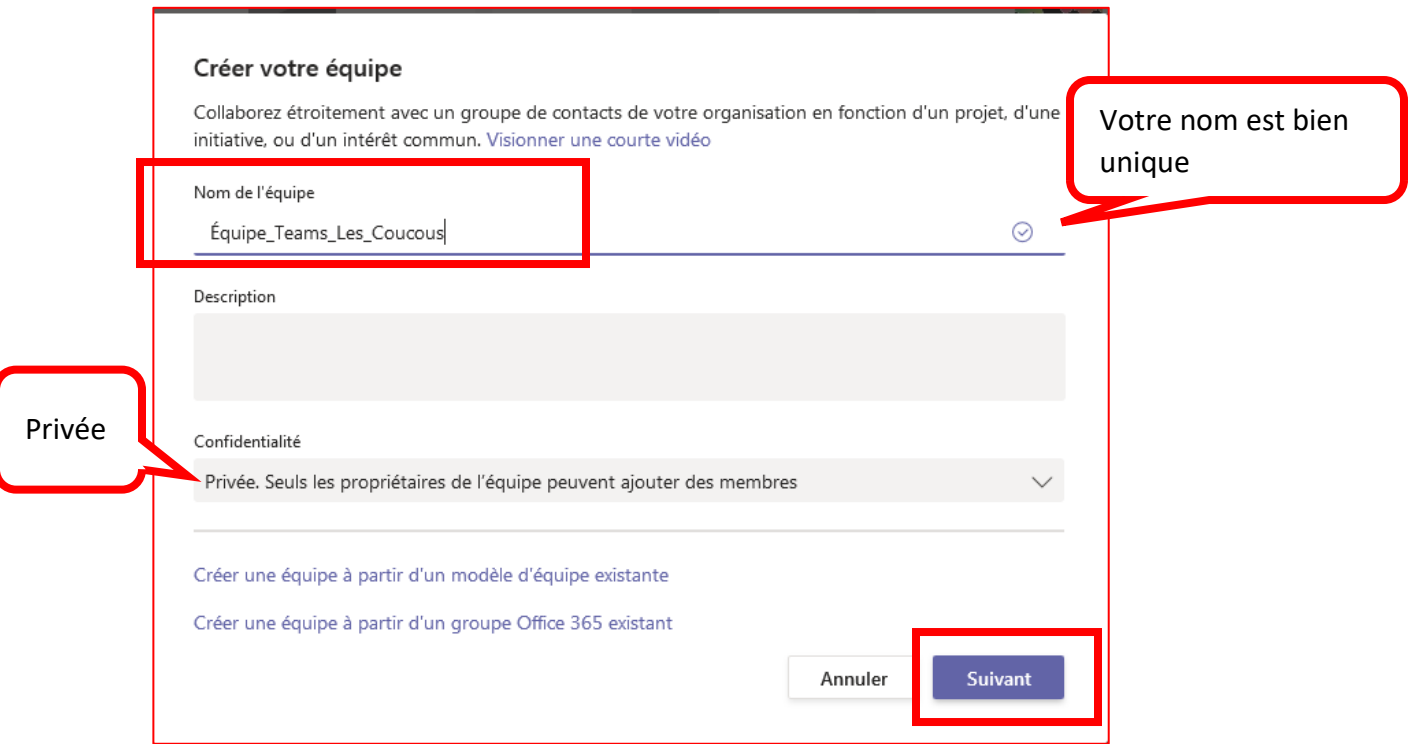

#### Entrez les noms des membres de votre équipe ou leur adresse courriel du CVM.

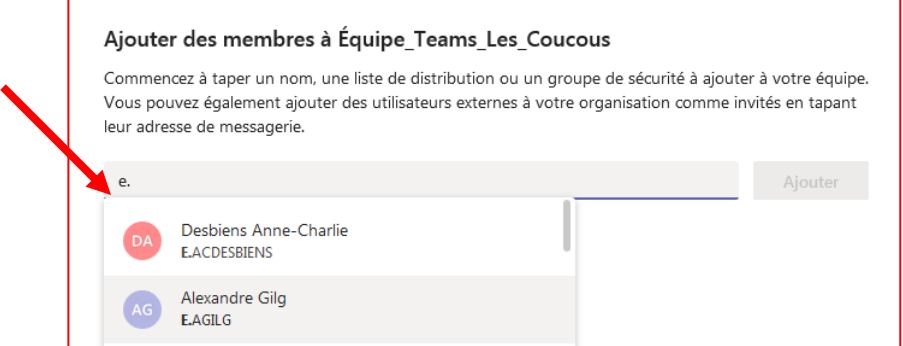

#### Pour chaque membre, cliquez sur « Ajouter »

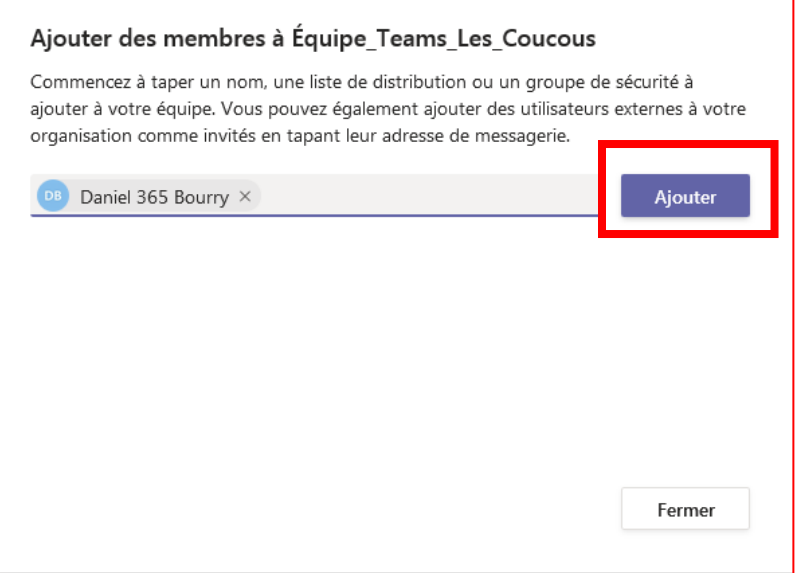

Pour changer le statut d'un membre à prioritaire, cliquez sur la flèche à droite de son nom puis choisissez « Propriétaire ». Pour retirer un membre, cliquez sur le « X » à droite de son nom.

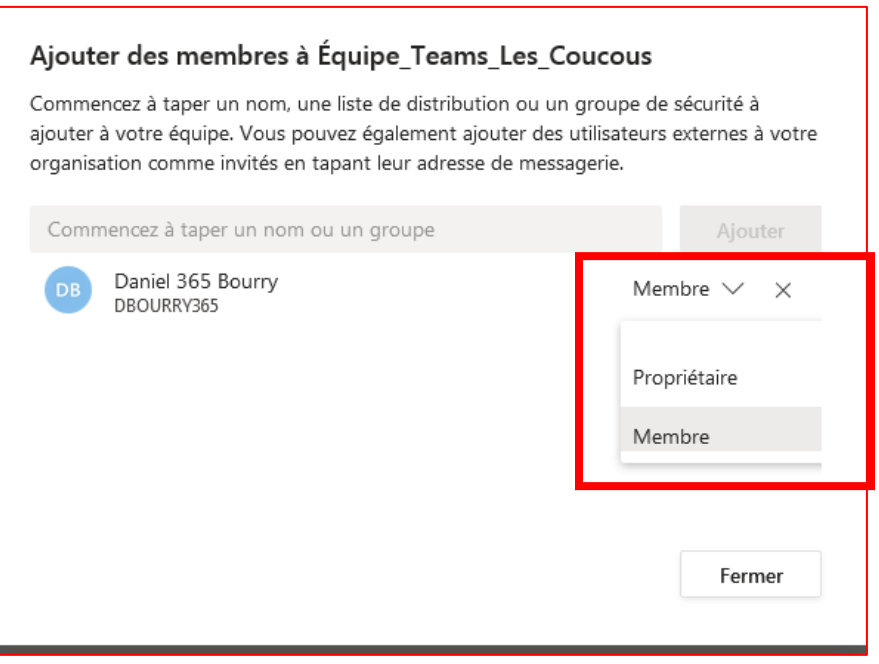

Par la suite, pour ajouter ou retirer des membres, cliquez sur les trois petits points (…) à gauche du nom de votre équipe Teams et choisissez l'option « Gérer l'équipe ».

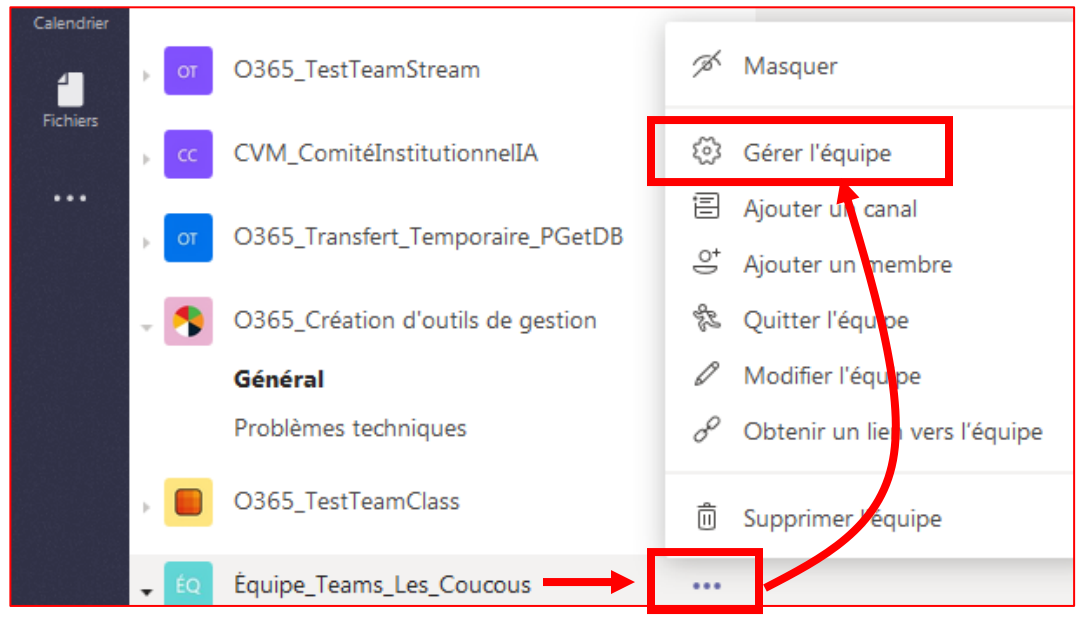

#### **Interface de base**

En tout temps, si vous êtes perdu, cliquez sur « Équipe » à gauche jusqu'à ce que vous atteignez la fenêtre où vous verrez la liste des équipes pour lesquelles vous êtes membre.

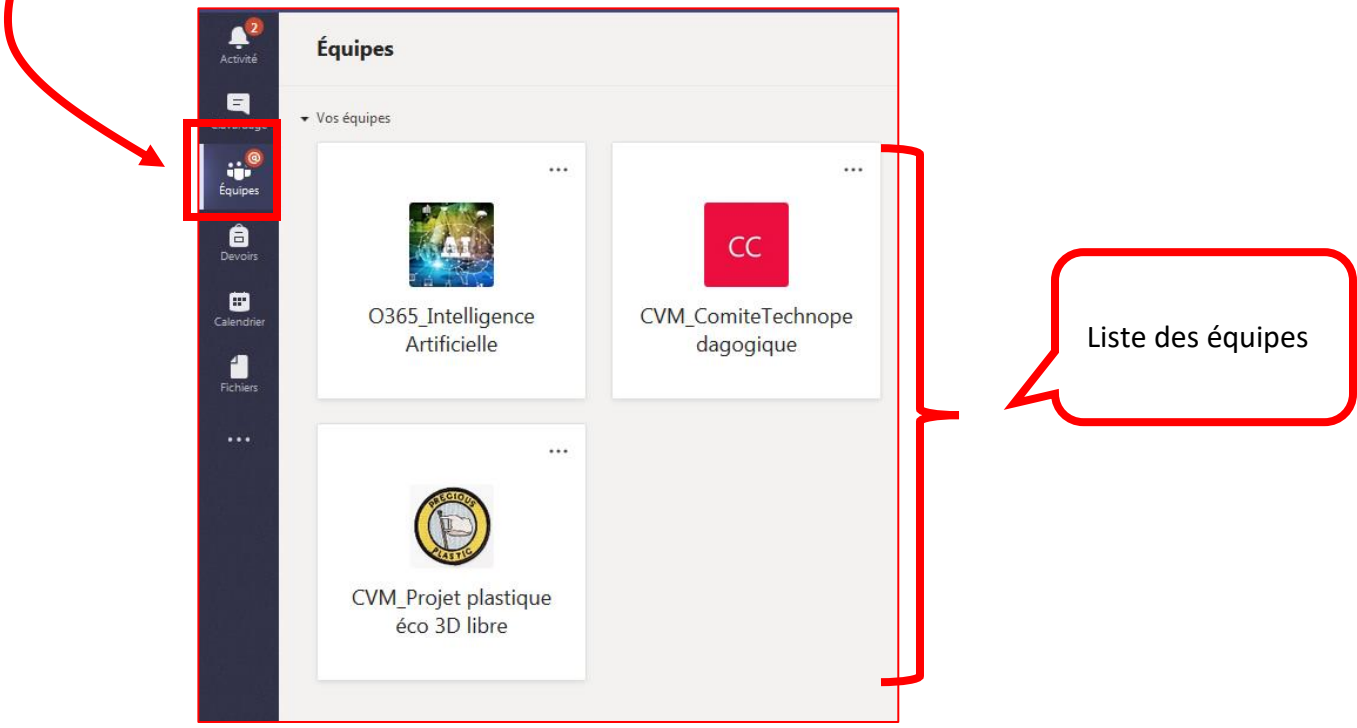

# **Espace de conversation pour l'équipe**

Dans l'onglet *Conversation*, vous pouvez laisser des messages à tous les membres de l'équipe sur le mur. Vous pouvez aussi répondre aux messages laissés.

Lorsque vous envoyez un courriel aux membres de votre équipe, vous pouvez inclure l'espace conversation qui a une adresse courriel à lui. Pour connaitre cette adresse, cliquez sur les trois petits points « … », à droite du canal « Général » de votre équipe et choisissez l'option «Obtenir l'adresse email »

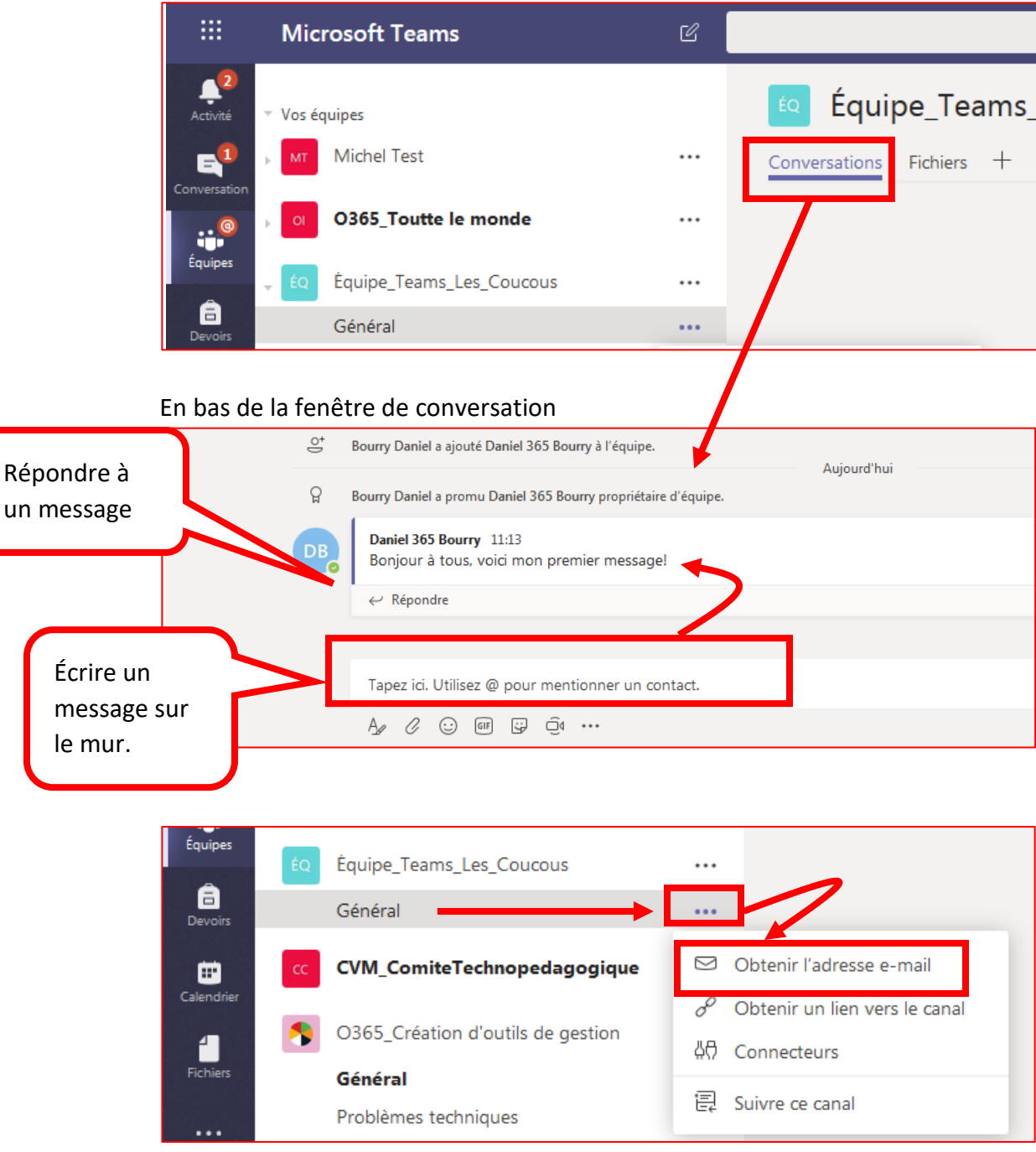

### **Espace de partage de fichiers pour l'équipe**

Dans l'onglet *Fichiers*, vous disposez d'un espace de partage de fichiers et de dossiers. Pour plus d'options, cliquez sur « Ouvrir dans SharePoint »

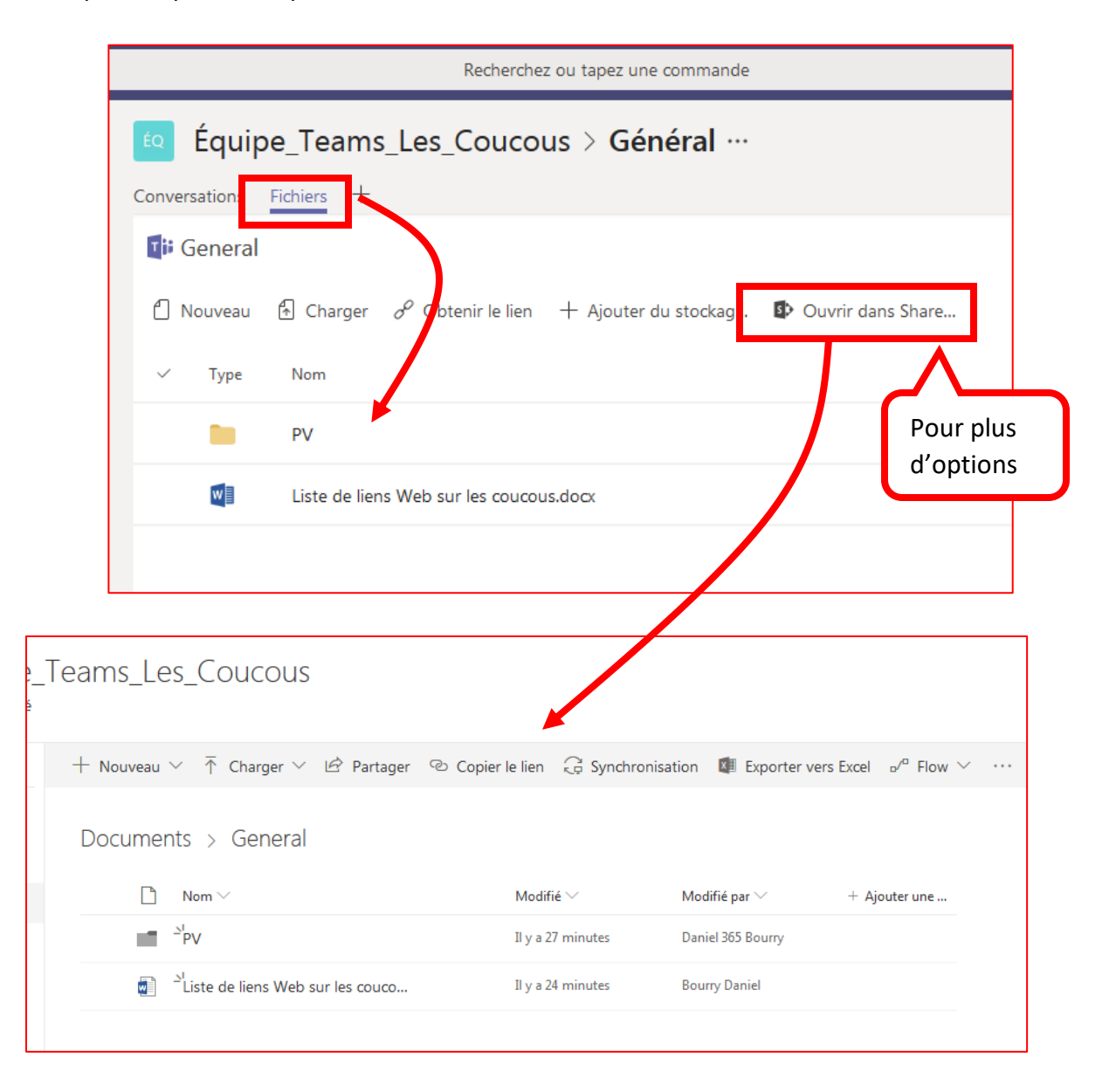

## **Ajout d'un canal à une équipe Teams**

Minimalement, un canal c'est un espace de conversation et un espace de fichier. Vous pouvez avoir plus d'un canal associé à une équipe Teams. Il est possible de limiter les membres qui ont accès à un nouveau canal.

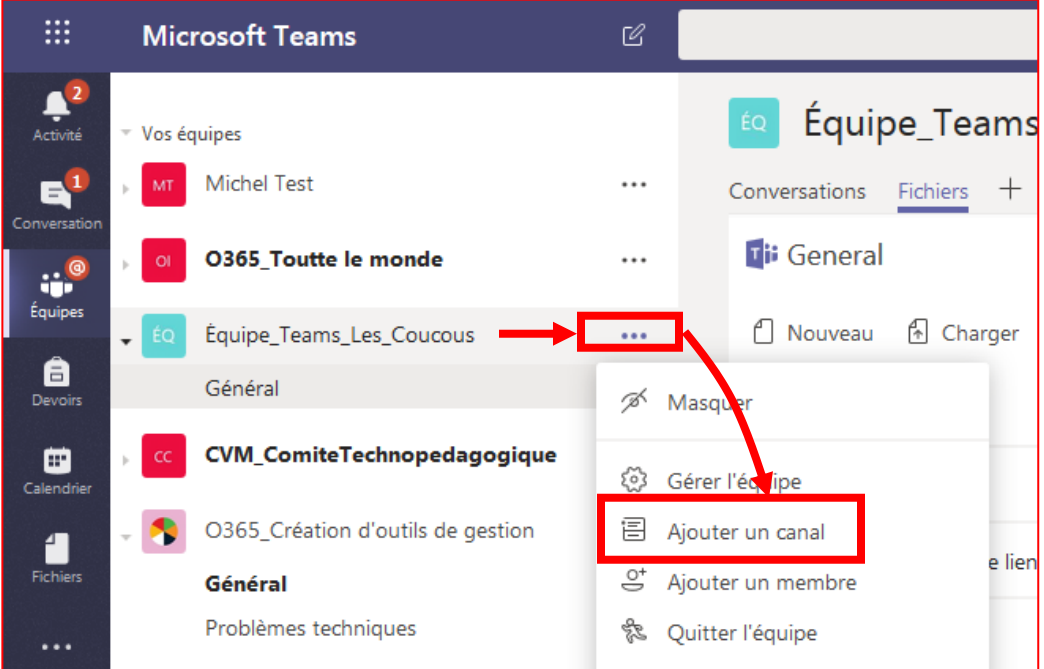

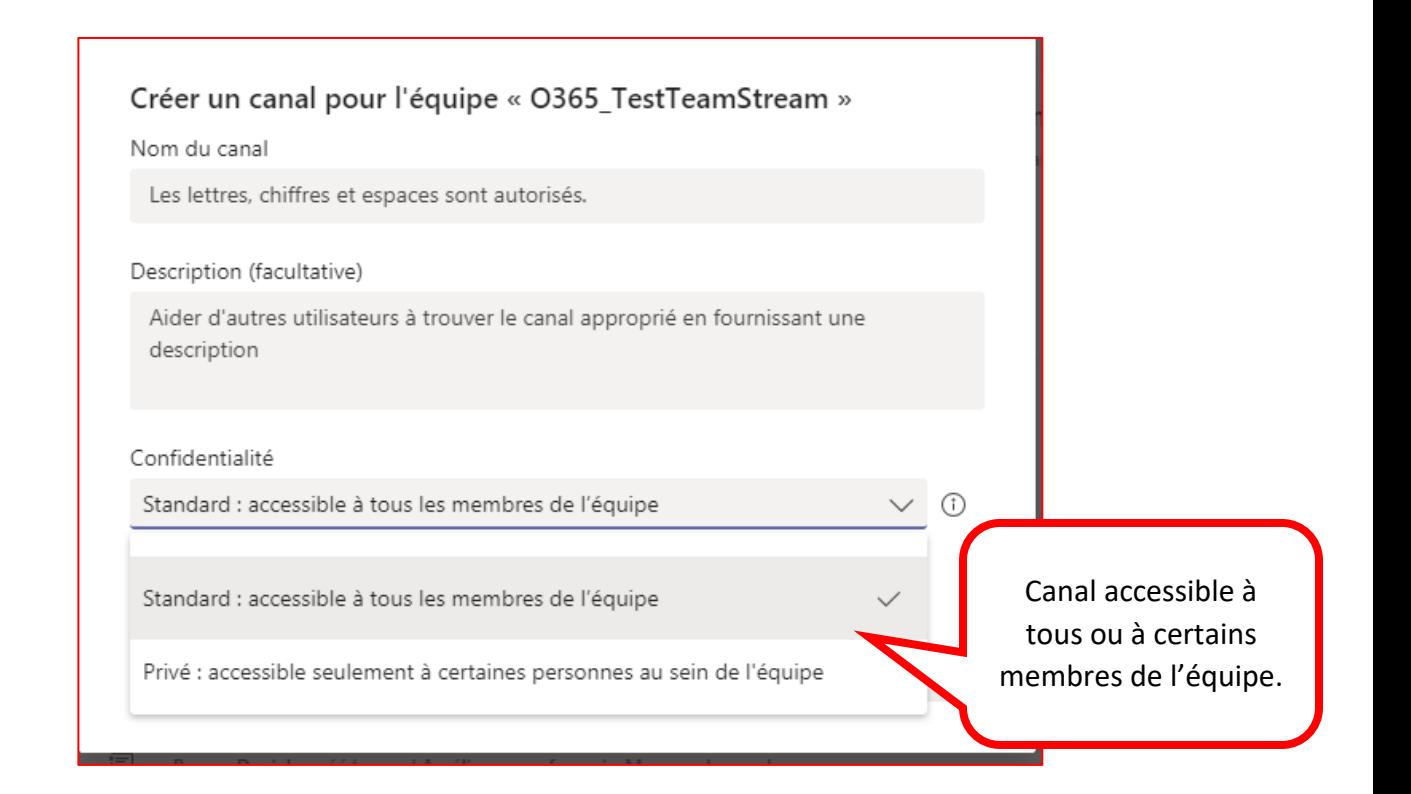

### **Clavardage et visioconférence**

Dans le menu de gauche « Conversation », vous pouvez faire du clavardage ou organiser des visioconférences. **Pour les visioconférences, tous les participants doivent, pour le moment, avoir l'application Teams sur leur poste ou utiliser Chrome. Les autres navigateurs peuvent ne pas permettre la visioconférence.**

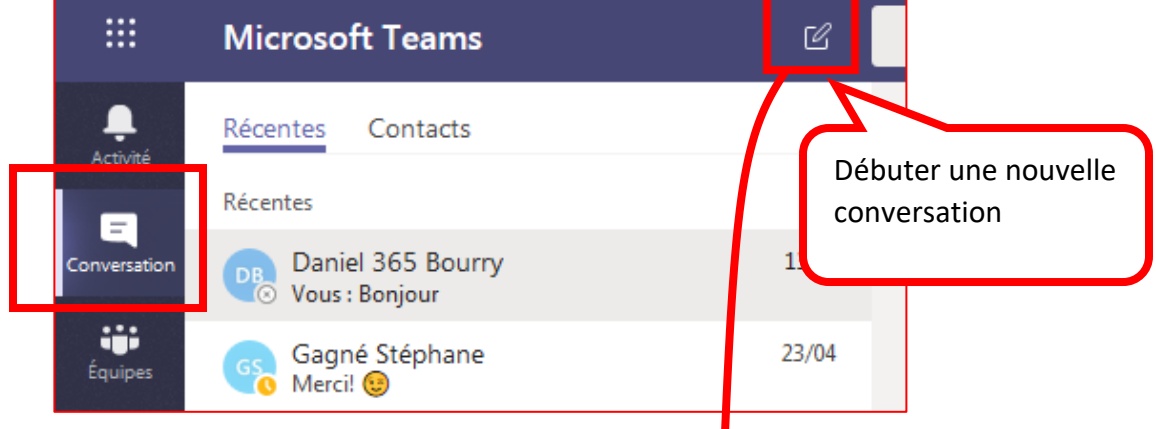

#### Entrez le nom ou l'adresse courriel de la personne

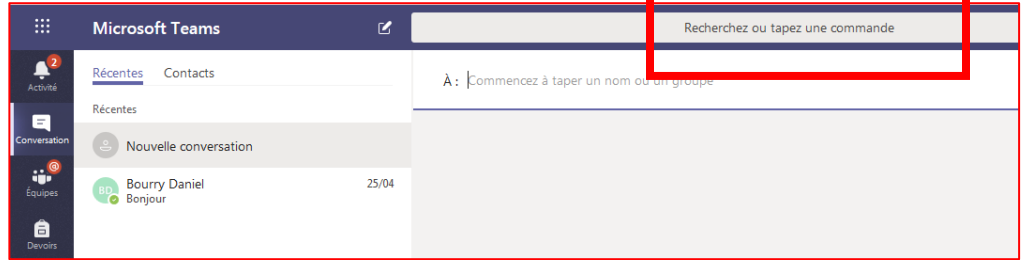

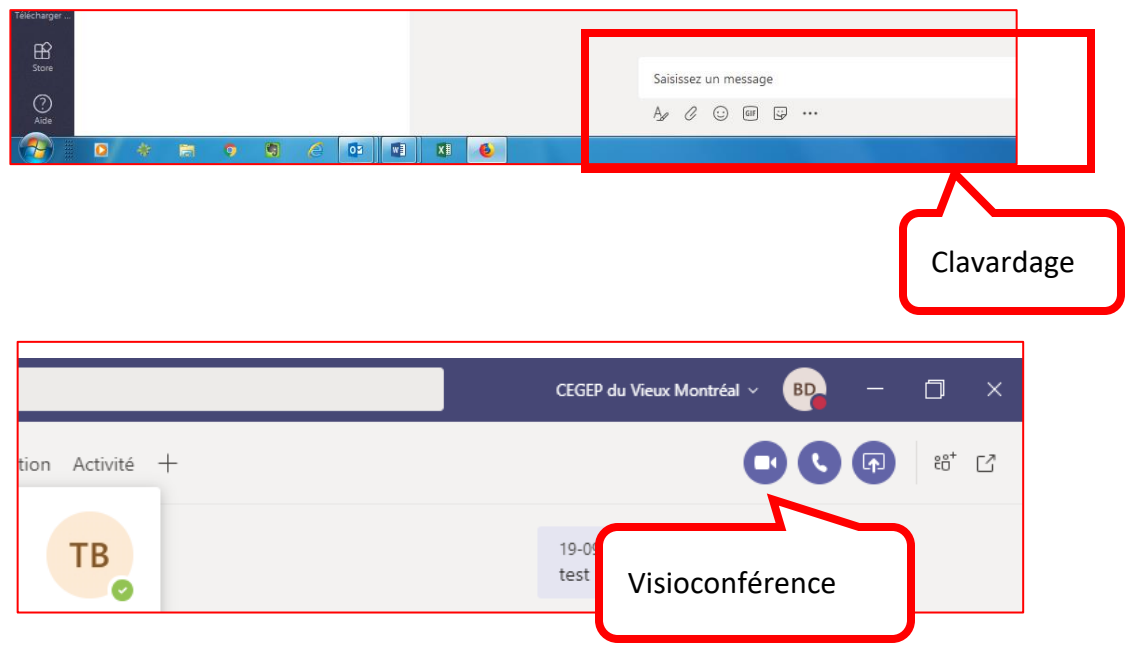

## **Visioconférence avec tous les membres de l'équipe Teams**

Il est possible d'organiser une visioconférence avec tous les membres de l'équipe. **Tous les participants doivent, pour le moment, avoir l'application Teams sur leur poste ou utiliser Chrome. Les autres navigateurs peuvent ne pas permettre la visioconférence.**

#### **Pour initier la visioconférence**

1) Dans le canal « Général », allez sur l'onglet « Conversation »

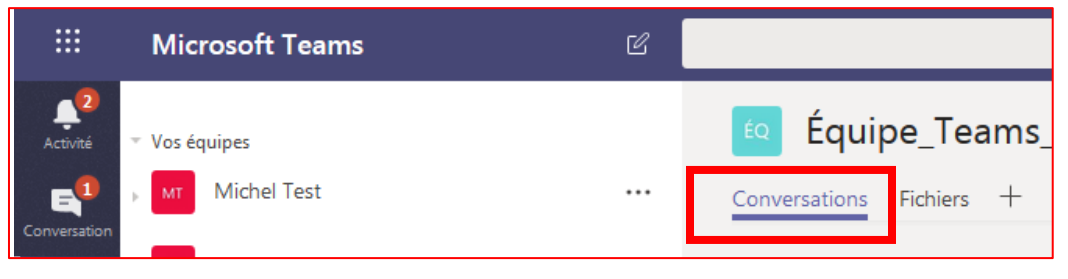

2) Dans le haut, à droite de l'écran, cliquez sur « Réunion » puis sur « Entrer en réunion maintenant »

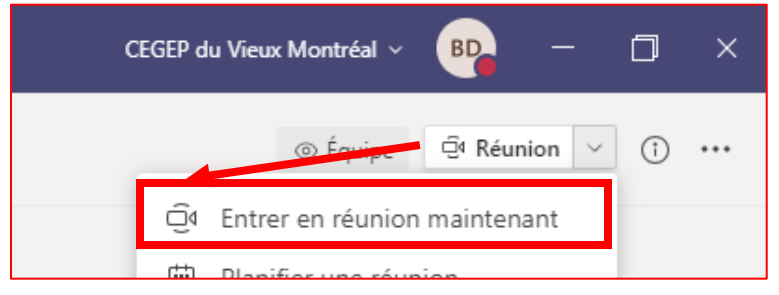

#### **Pour participer à la visioconférence**

1) Dans le canal « Général », allez sur l'onglet « Conversation »

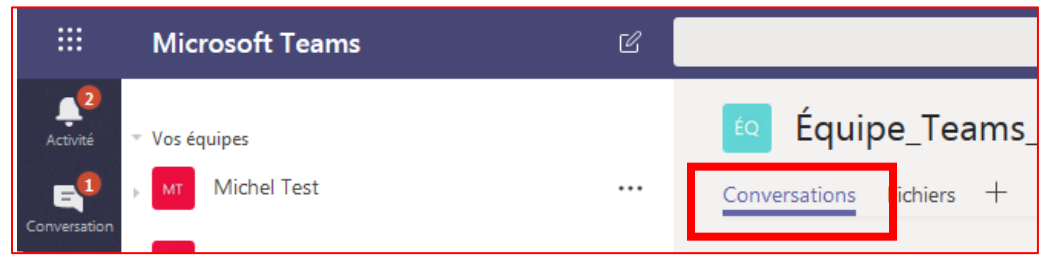

2) Cliquez sur « Joindre » pour participer à la visioconférence

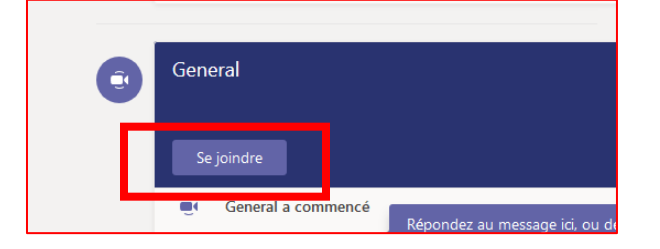

### **Menu de la visioconférence Teams**

Bouger la souris pour voir apparaitre le menu en bas de l'écran.

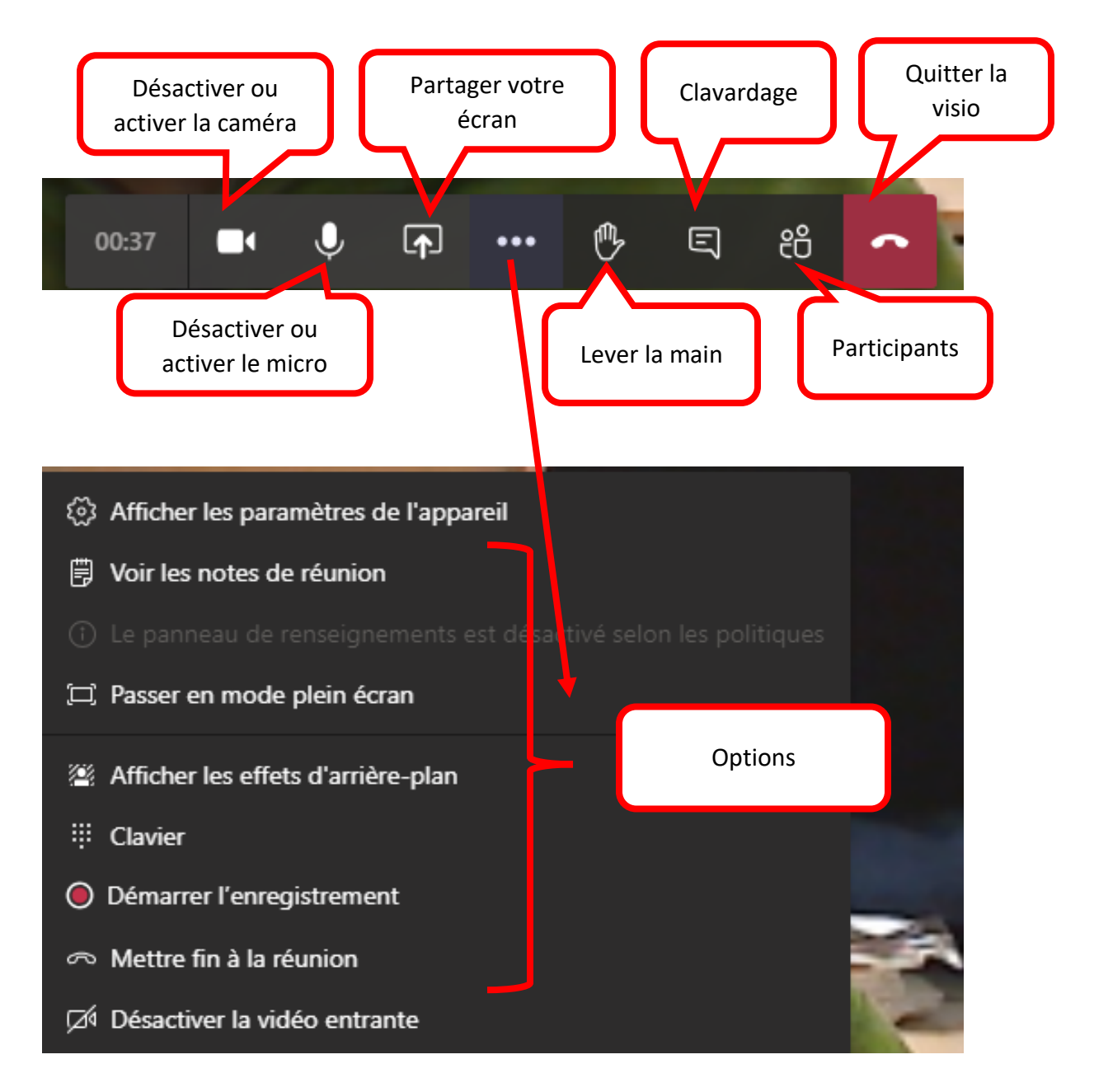